# **Power Meter Utility**

# 快速上手手冊

[Version 1.2]

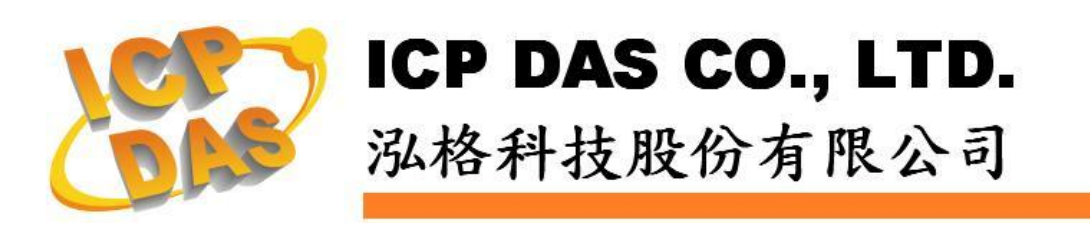

#### 免責聲明 **Warning**

泓格科技股份有限公司對於因為應用本產品所造成的損害並不 負任何法律上的責任。本公司保留有任何時間未經通知即可變更與修 改本文件內容之權利。本文所含資訊如有變更,恕不予另行通知。

本公司盡可能地提供正確與可靠的資訊,但不保證此資訊的使用 或其他團體在違反專利或權利下使用。此處包涵的技術或編輯錯誤、 遺漏,概不負其法律責任。

#### 版權 **Copyright**

© 2012 泓格科技股份有限公司保留所有權利。

#### 商標識別 **Trademark**

本文件提到的所有公司商標、商標名稱及產品名稱分別屬於該商 標或名稱的擁有者所有。

#### 授權宣告 **License**

使用者僅被授權可以在單一電腦上與有限條件下使用、備份軟體 與相關資料,不得同時於該單一電腦外使用本軟體。本公司仍保有此 軟體與相關資料的著作權及其他智慧財產權。除非事先經過本公司的 書面授權,否則禁止重製、傳送及散佈等方式取得部份或全部軟體或 相關的複製品。

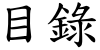

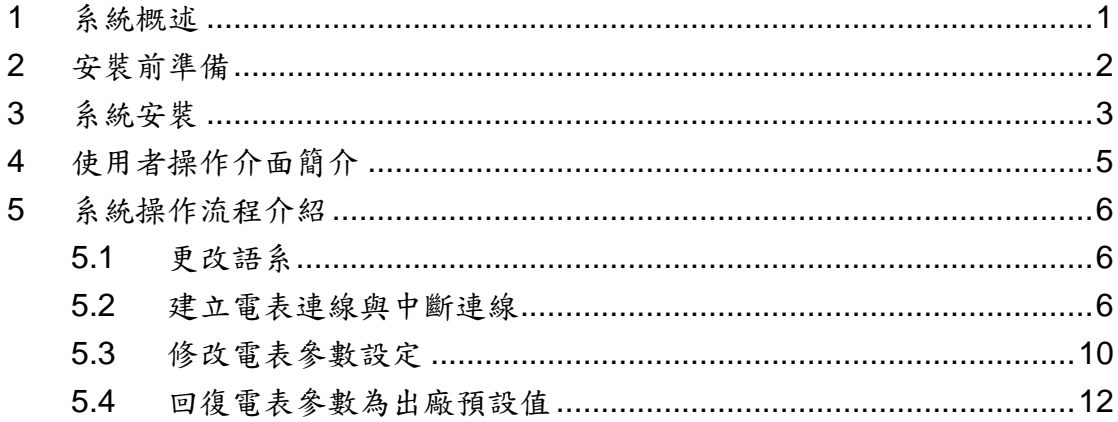

#### <span id="page-3-0"></span>**1** 系統概述

此份文件為說明如何使用泓格科技所開發的 Power Meter Utility 工具軟體,此工 具軟體需搭配泓格科技的電表(如:PM-2133 / PM-2134 / PM-2133-MTCP / PM-2134-MTCP 等)。電表工具軟體安裝於 PC 端,透過 COM Port 或 Ethernet 讀取前端電表設備所量測的電力資料,並將讀取值顯示於畫面上,提供現場工程 人員進行電表的檢測與系統參數設定。目前泓格科技電表提供 RS-485 及 Ethernet 的實體通訊介面,當 PC 端使用者是透過 RS-485 通訊與泓格科技的 PM-2133 / PM-2134 電表連接時,需透過轉換模組(如:泓格科技的 I-7561、I-7520 等)將 PC 上 RS-232 或 USB 通訊介面轉換成 RS-485 通訊介面格式;當使用者 是透過Ethernet介面與泓格科技的PM-2133-MTCP / PM-2134-MTCP電表連接 時,則需透過網路線並正確設定電表 IP 相關資訊,便可取得電表所量測的電力 資料。

產品特色如下:

- 以 Modbus RTU 或 Modbus TCP 規格與泓格科技電表設備連接
- 即時檢視電表量測值
- 即時設定電表系統參數
- 回復電表參數為出廠預設值

# <span id="page-4-0"></span>**2** 安裝前準備

在安裝 Power Meter Utility 前,請先完成電表的硬體安裝及架設,並確認連 接無誤(請參考電表的硬體使用手冊)。Power Meter Utility 的執行環境需安裝 Microsoft .NET Framework Version 2.0(或以上的版本),請在執行此軟體 前,下載並安裝 Microsoft .NET Framework,相關下載網址如下:

- ◆ Microsoft .Net Framework Version 2.0 下載網址(參考): [http://www.microsoft.com/download/en/details.aspx?DisplayLang=en&id=19](http://www.microsoft.com/downloads/details.aspx?FamilyID=0856eacb-4362-4b0d-8edd-aab15c5e04f5&DisplayLang=en)
- ◆ Microsoft .Net Framework Version 3.5 下載網址(參考): [http://www.microsoft.com/download/en/details.aspx?displaylang=en&id=21](http://www.microsoft.com/downloads/details.aspx?familyid=333325FD-AE52-4E35-B531-508D977D32A6&displaylang=en)

## <span id="page-5-0"></span>**3** 系統安裝

請 與 泓 格 科 技 人 員 連 絡 或 至 泓 格 科 技 PM-213x 產 品 網 頁 (http://www.icpdas.com.tw/product/solutions/intelligence\_power\_meter/pm-213x/pm-213x.html)取得 Power Meter Utility 的安裝檔案 IS (ICP DAS Power Meter Utility Setup.msi ),並點選該安裝檔案啟動安裝程式,接 【Next】。

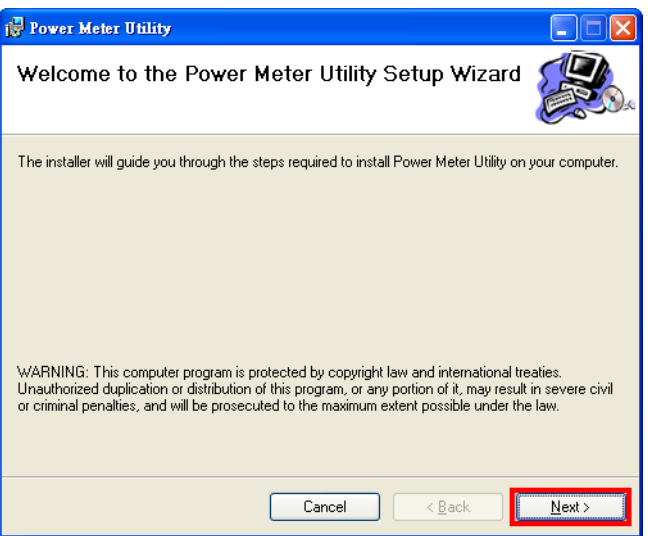

在【Select Installation Folder】頁面中,設定安裝路徑與軟體使用者。接著 按【Next】。

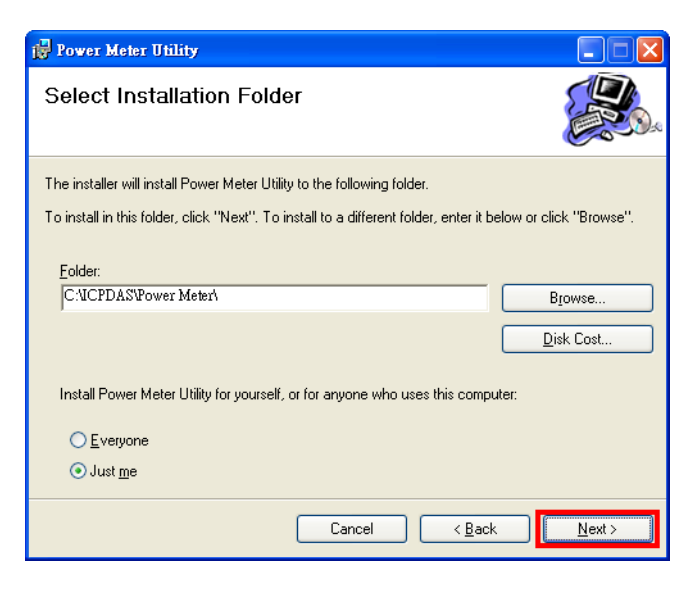

若確認之前的設定無誤後,請按【Next】開始進行軟體安裝。

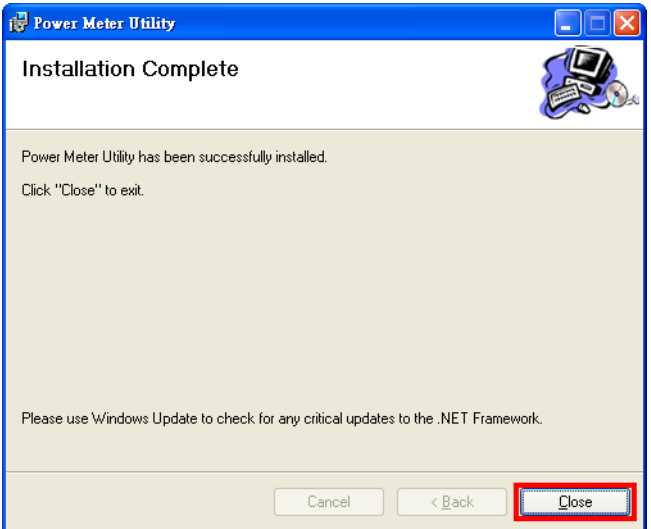

安裝結束後,按【Close】結束安裝。

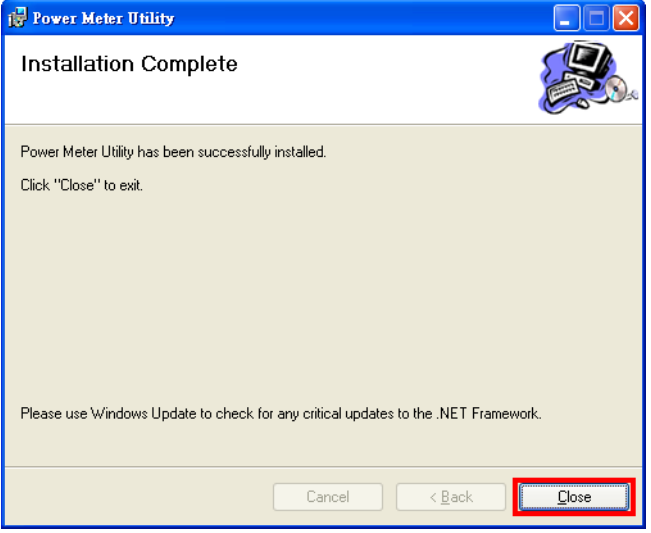

安裝完畢後,系統會在桌面與【開始】→【程式集】→【ICPDAS】→【Power

Meter】功能表內建立電表工具軟體捷徑,圖示為 ?。

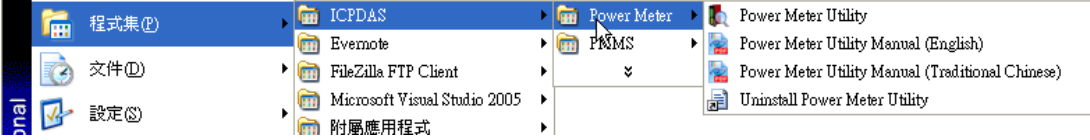

## <span id="page-7-0"></span>**4** 使用者操作介面簡介

Power Meter Utility 軟體工具的使用操作介面,介紹如下:

- [語系切換群組] 提供工具操作畫面語系(英語、繁中、簡中)切換按鈕。
- [電表連線設定區] 設定電表連線屬性。
- [即時電表量測值顯示區] 顯示即時的電表量測值。
- [狀態訊息列] 可於程式執行過程中顯示即時狀態訊息。

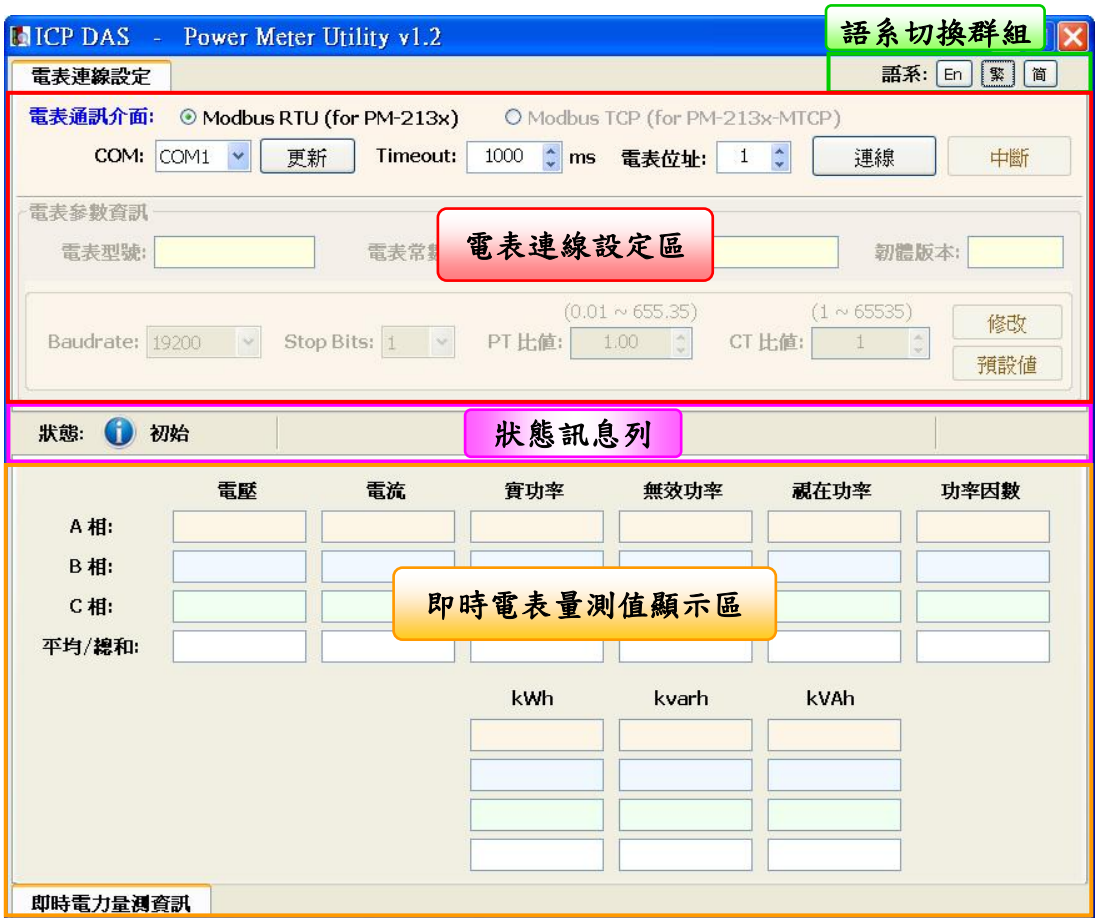

#### <span id="page-8-0"></span>**5** 系統操作流程介紹

透過 Power Meter Utility 連接及設定電表,可輕易取得電表量測值的即時資 訊或進行系統參數的變更。主要功能如下:

- 更改語系
- 建立電表連線與中斷連線
- 修改電表參數設定
- 回復電表參數為出廠預設值
- <span id="page-8-1"></span>5.1 更改語系

設定步驟如下:

i. 執行 Power Meter Utility,並將滑鼠移至右上角的語系切換群組。

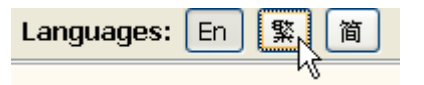

ii. 選擇並按下適合的語系按鈕,目前提供繁中、簡中與英文三種語系。

<span id="page-8-2"></span>5.2 建立電表連線與中斷連線

- 透過 Com Port 與 PM-2133 / PM-2134 建立連線 連線步驟如下:
	- i. 由於 PM-2133 / PM-2134 支援 Modbus RTU 標準,因此在電表通 訊介面中請選擇"Modbus RTU(for PM-213x)".

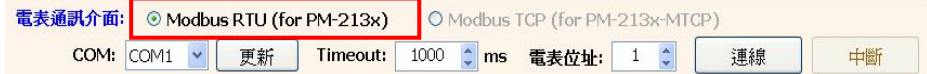

ii. 在電表連線設定區中,需設定與電表連線的 PC 端 COM 連接埠 號、Timeout 毫秒數與電表的 ID 位址代號。Timeout 的預設時間 為1000 ms,使用者可根據電表安裝現場的訊號品質,彈性進行調 整。

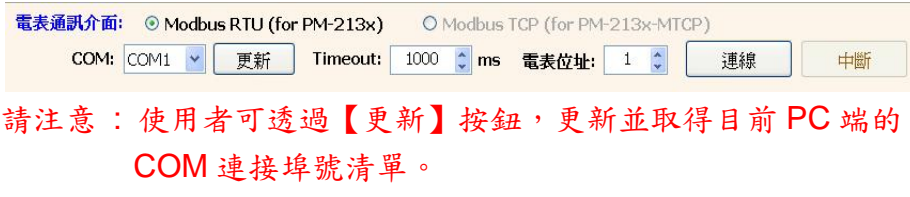

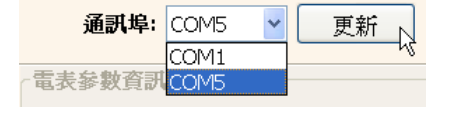

iii. 確認所選的連線參數無誤後,按下【連線】按鈕。

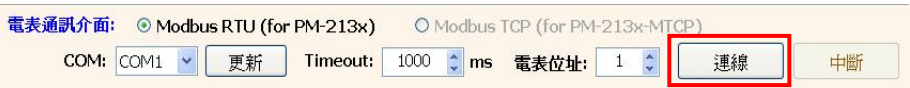

iv. 當 Power Meter Utility 嘗試與電表連線時,狀態訊息列會顯示連線 資訊。程式預設會先以連線參數 Baud Rate:19200、Stop Bits: 1 嘗試與電表建立連線。

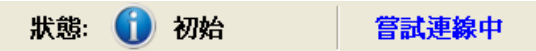

v. 若預設連線參數無法與電表進行連線時,則 Power Meter Utility 會 自動更換其他 Baud Rate 與 Stop Bits 連線參數組合並進行連線。 且在狀態訊息列顯示目前嘗試的連線參數組合。

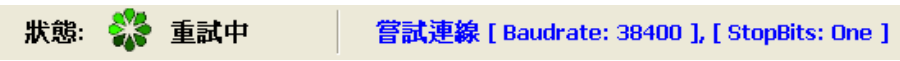

vi. 當程式與電表建立連線後,此電表的相關參數即會進行更新(如下 圖)。而電表量測值顯示區也會顯示 Power Meter Utility 所讀取的 電表電力量測值資訊(如下圖)。

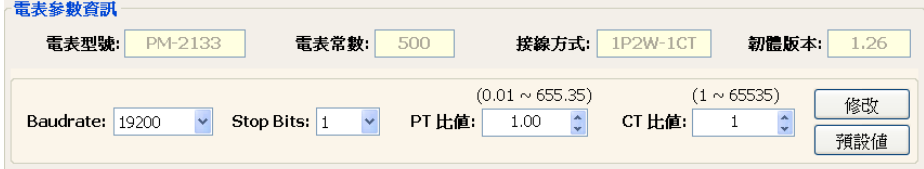

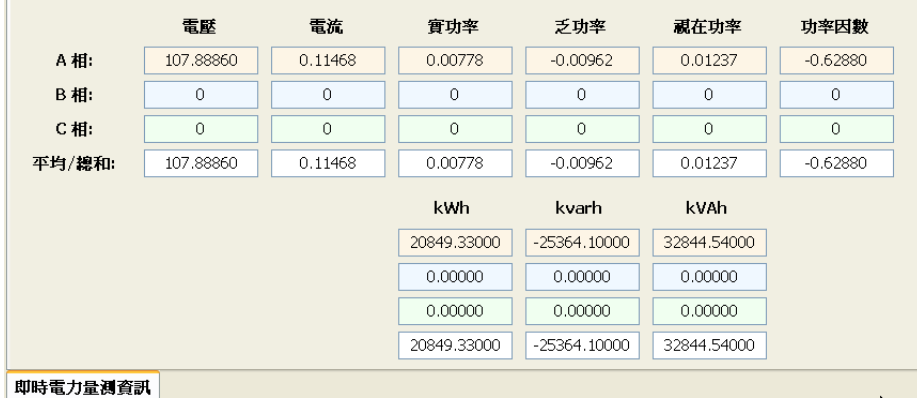

vii. 當連線讀取電表電力量測值資訊時,狀態訊息列顯示出每一次讀取 完電表量測值顯示區的所有量測值時所需要的時間,提供給現場工 程人員參考。

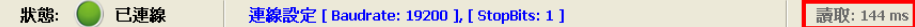

- 透過 TCP/IP 與 PM-2133-MTCP / PM-2134-MTCP 建立連線 連線步驟如下:
	- i. 由於 PM-2133-MTCP / PM-2134-MTCP 支援 Modbus TCP 標準, 因 此 在 電 表 通 訊 介 面 中 請 選 擇 "Modbus TCP(for PM-213x-MTCP)".

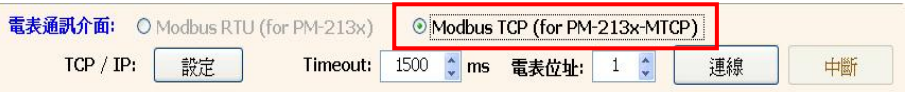

ii. 在電表連線設定區中,需設定與電表連線的 Timeout 毫秒數與電 表的 ID 位址代號。Timeout 的預設時間為 1500 ms,使用者可根 據電表安裝現場的訊號品質,彈性進行調整。

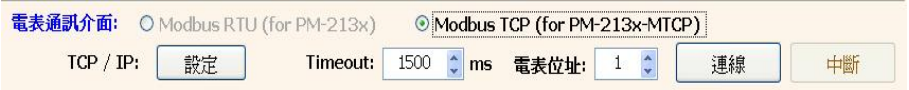

iii. 在電表連線設定區中點選【設定】,即可進入"通訊介面設定"視窗, 請點選【搜尋】即可搜尋該網路環境內可連線的電表清單。

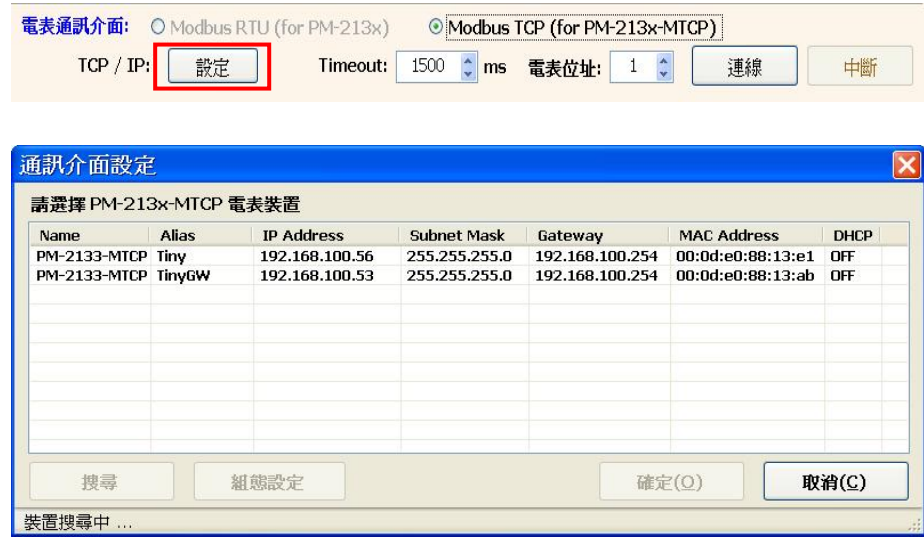

iv. 在電表清單中點選欲進行參數設定的電表裝置,並點選【組態設 定】,即可對電表設備參數進行設定,完成電表設備參數設定後, 按下【確定】按鈕,即可回到電表清單。

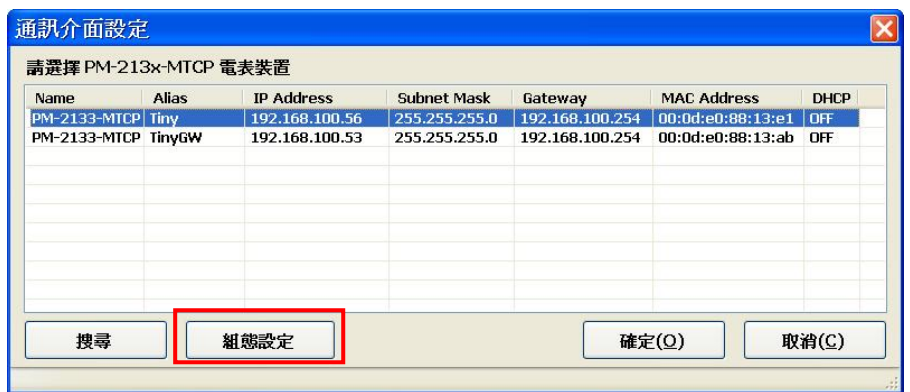

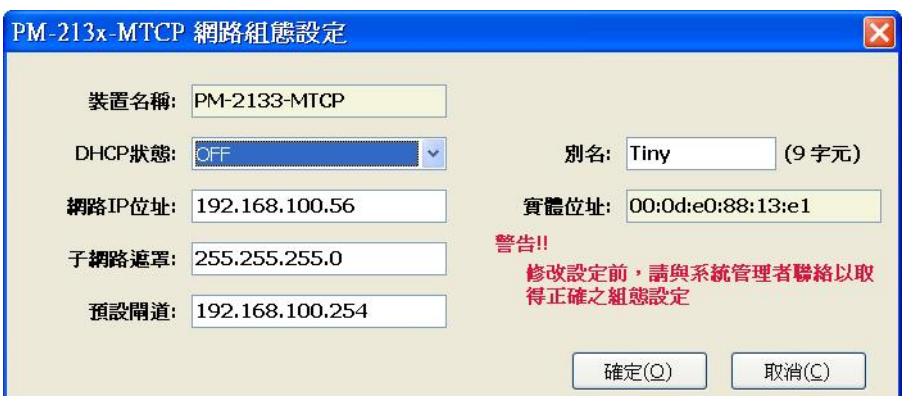

v. 點選欲進行連線的電表設備後,按下【確定】按鈕,即回到 Power Meter Utility 的主畫面。

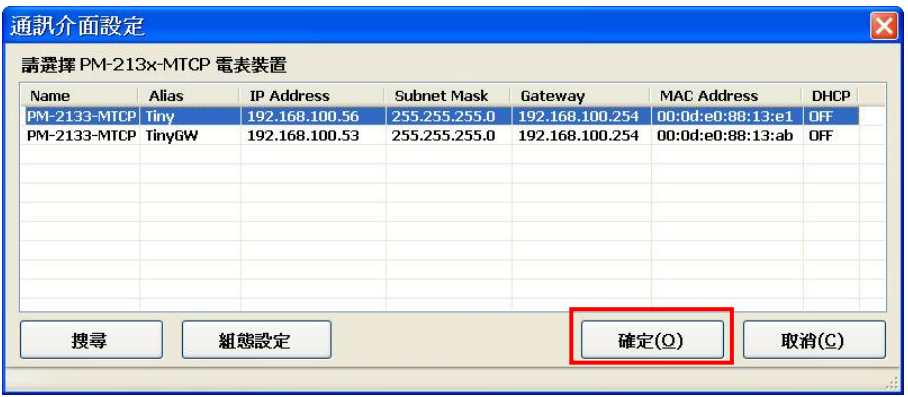

vi. 確認所選的連線參數無誤後,按下【連線】按鈕。

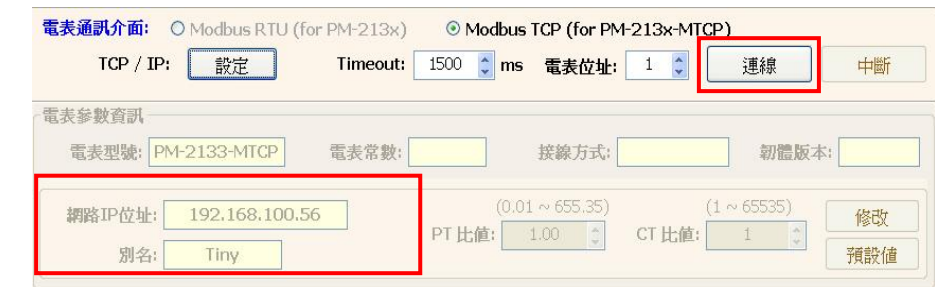

vii. 當程式嘗試與電表連線時,狀態訊息列顯示嘗試連線字串。

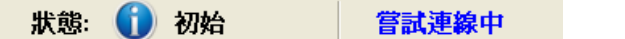

viii. 當程式與電表建立連線後,此電表的相關參數即會進行更新(如下 圖)。而電表量測值顯示區也會顯示 Power Meter Utility 所讀取的 電表電力量測值資訊(如下圖)。

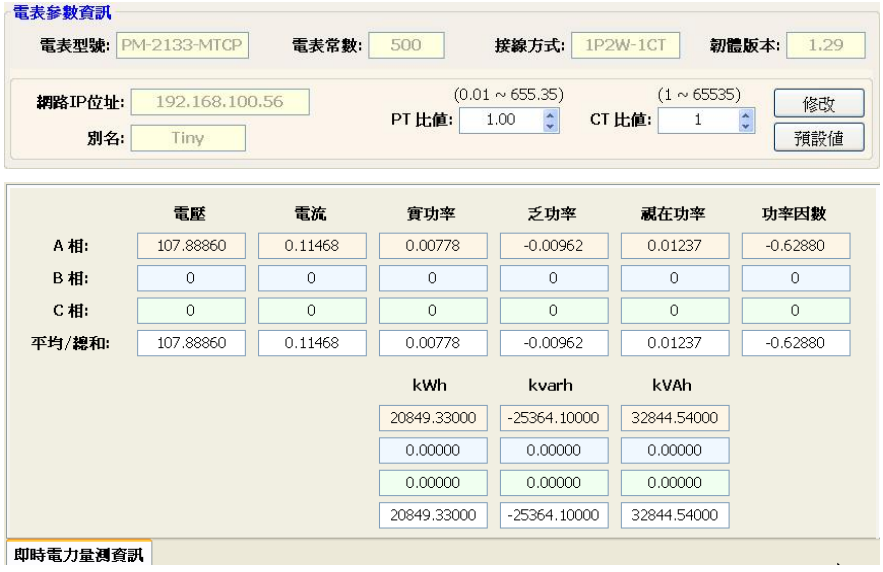

ix. 當連線讀取電表電力量測值資訊時,狀態訊息列顯示出每一次讀 取完電表量測值顯示區的所有量測值時所需要的時間,提供給現 場工程人員參考。

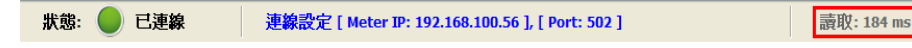

中斷連線

若要與電表中斷連線,則按下【中斷】按鈕,即可停止讀取電表電力 量測值,並中斷與電表連線。

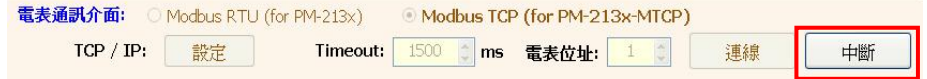

<span id="page-12-0"></span>5.3 修改電表參數設定

當 Power Meter Utility 與電表連線成功後,使用者可以修改電表的參數設

定。當下次與電表建立連線時,即依此設定值進行連線。

修改的步驟如下(以透過 Com Port 連線 PM-2133 / PM-2134 電表為例):

i. 與電表連線成功後,部份電表參數欄位如 Baud Rate、Stop Bits、PT Ratio 與 CT Ratio 將為可輸入狀態。

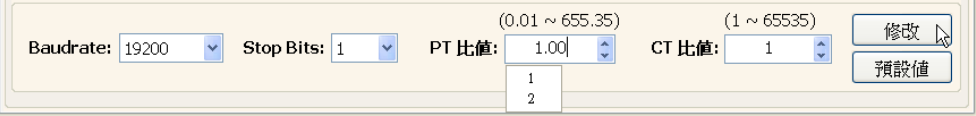

- Baud Rate 及 Stop Bits 可透過下拉式清單選擇預設的設定值。
- PT Ratio 及 CT Ratio 除了可透過浮動選單選擇預設的設定值,使 用者也可在點選此元件後直接輸入數值。
- ii. 使用者依照需求設定好需要的電表連線參數後,按下【修改】按鈕修改 電表連線參數,電表上相關參數即會更新為使用者的設定。此時狀態訊 息列顯示正在修改電表參數的訊息。

狀態: □ 已連線 修改電表參數中...

請注意 :

- 1. 透過 Ethernet 連線 PM-2133-MTCP / PM-2134-MTCP 電表時,僅可 修改 PT Ratio 及 CT Ratio 數值。
- <span id="page-13-0"></span>2. 當 PM-2133 / PM-2134 電表修改完成後,程式會暫時中斷與電表的連 線,再重新依照新設定的連線參數與電表連線。若依新設定值與電表 連線成功後,則程式會立刻定時讀取連線電表的電力量測值並顯示。 若依新設定值未與電表連線成功,則 Power Meter Utility 會再自動嘗試 其他 Baud Rate 與 Stop Bits 連線參數組合與電表連線。

5.4 回復電表參數為出廠預設值

當 Power Meter Utility 與電表連線成功後,使用者可以回復電表參數值為 出廠預設值。當下次與電表建立連線時,使用者即可依此設定值建立連線。

- PM-2133 / PM-2134 的電表參數出廠預設值為 Baud Rate:19200、 Stop Bits:1、PT 比值:1、CT 比值:1。
- PM-2133-MTCP / PM-2134-MTCP 的電表參數出廠預設值為 PT 比 值:1、CT 比值:1。

回復出廠預設值的步驟如下:

i. 與電表連線成功後,按下【預設值】按鈕,以回復電表參數為出廠預設 值。PM-2133 / PM-2134 電表參數欄位如 Baud Rate、Stop Bits、PT Ratio 與 CT Ratio 將改為出廠設定值。PM-2133-MTCP /

PM-2134-MTCP 電表參數欄位如 PT Ratio 與 CT Ratio 將改為出廠設定 值。

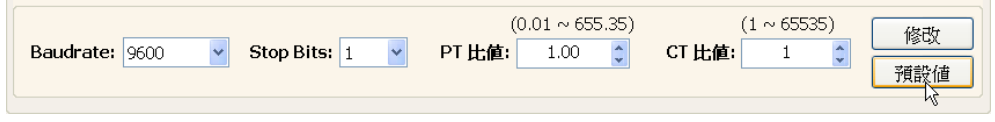

ii. 此時狀態訊息列會顯示正在恢復連線參數為預設值的訊息。

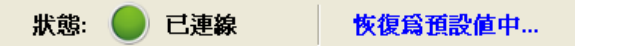

#### 請注意 :

1. 當 PM-2133 / PM-2134 電表修改完成後,程式會暫時中斷與電表的連 線,再重新依照回復的連線參數與電表連線。若依出廠設定值與電表 連線成功後,則程式會立刻定時讀取連線電表的電力量測值並顯示。 若依出廠預設值未與電表連線成功,則 Power Meter Utility 會再自動嘗 試其他 Baud Rate 與 Stop Bits 連線參數組合與電表連線。